## Adaptive Employee Experience Guide!

Step-by-step guide for transitioning to the new isolved interface.

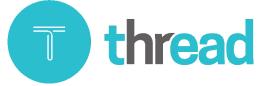

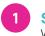

Step 1 With phone, please take an image of QR code\* to open home page.

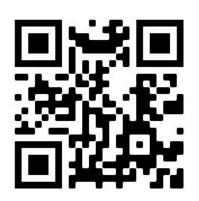

Step 2 Log into the homepage with your Username and Password.

2

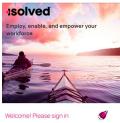

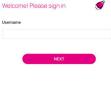

Step 3

Once logged in, you will be prompted at the bottom to install the app to your Home Screen. Tap the notification to open the install screen.

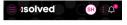

Good afternoon, Sam

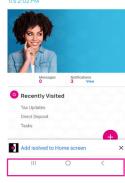

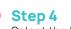

Select the "Install" link from the list of options.

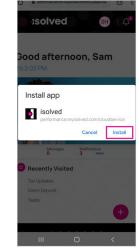

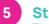

## Step 5

be added to your for simplified access.

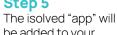

mobile home screen

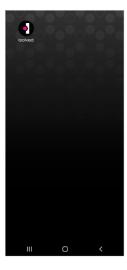